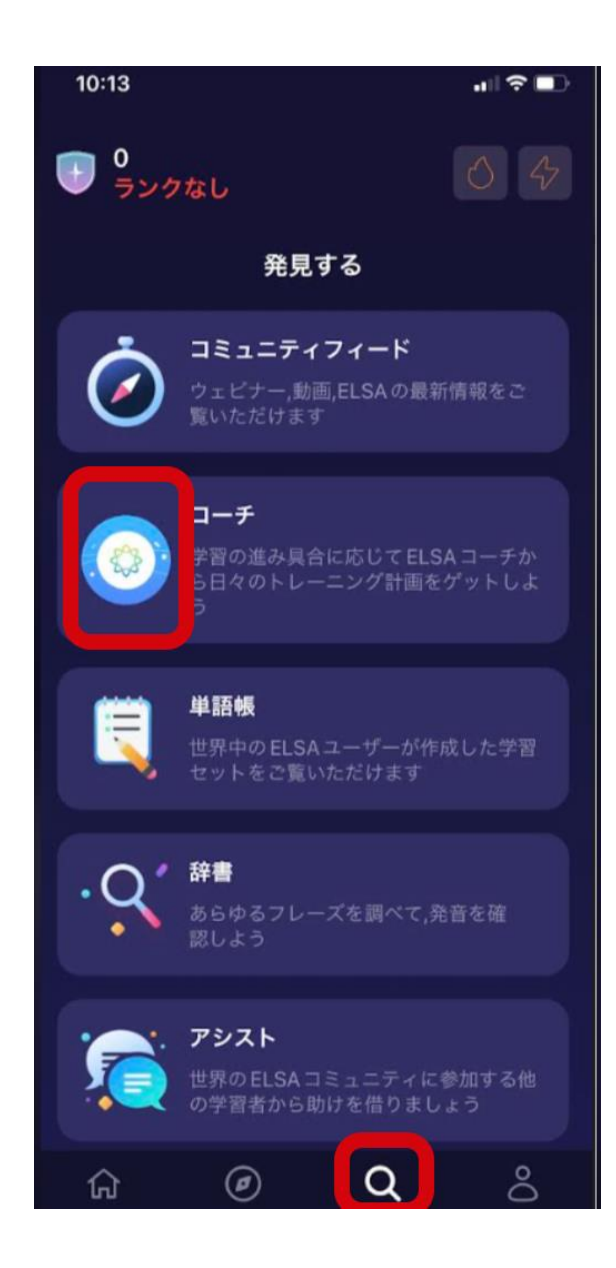

## 「ビジネス英会話AI」ダイアログへの アクセス順序の変更について(iPhone用)

ELSA Speak活用ガイド内「6. 'ビジネス英会話AI' ダイアログの練習方法」にてご案内しております 手順が変更になりました。

1. アプリにログイン後、画面下(右から2番目)の虫 眼鏡マークをタップ

2. 次の画面でELSAのロゴマークと「コーチ」と書か れた枠内をタップ

3. Assignmentをタップ

★Androidでは、アプリのホーム画面に「課題」と表示されますので そちらをタップしてください。